### **INSTRUCTIVO**

FUNCIONALIDAD: Ingreso de causas FECHA: 14/09/2023 VERSION DEL INSTRUCTIVO: 1.- VERSION DE IOL 8.7.3.

**Objeto**: Ingreso de causas directo/sorteo/conexo a las tres Circunscripciones.

Para realizar el ingreso de una causa se seleccionará el tipo de ingreso:

### 1- [Sorteo:](#page-1-0)

ä,

Se procede como hasta la fecha, debe seleccionar Circunscripción (Primera/Segunda), instancia (1,2,3), Fuero y por último tipo de expediente.

En el caso de la instancia 2 solo se puede sortear en salas laborales, en el caso de la Instancia 3 no aparecerán conceptos, dado que el ingreso es directo.

### 2- [Directo:](#page-3-0)

En este caso sólo se podrá ingresar causas en el caso de la Primera y Segunda Circunscripción para aquellos conceptos que estén configurados de esta manera. En el caso de la Tercera Circunscripción dado que cuentan jurisdicciones separadas, debe optar el organismo del fuero seleccionado donde realizará el alta del expediente.

#### 3- [Conexo:](#page-7-0)

Debe seleccionar el expediente al cual quiere dar de alta una causa conexa, el sistema le advertirá del alta del expediente en el mismo organismo. Este nuevo expediente tendrá las mismas partes del expediente conexo, a las cuales puede eliminar o sumar nuevas partes. En el comprobante de ingreso del mismo, consta que el expediente es conexo al ingresado.

<span id="page-1-0"></span>1- **Ingreso por Sorteo**:

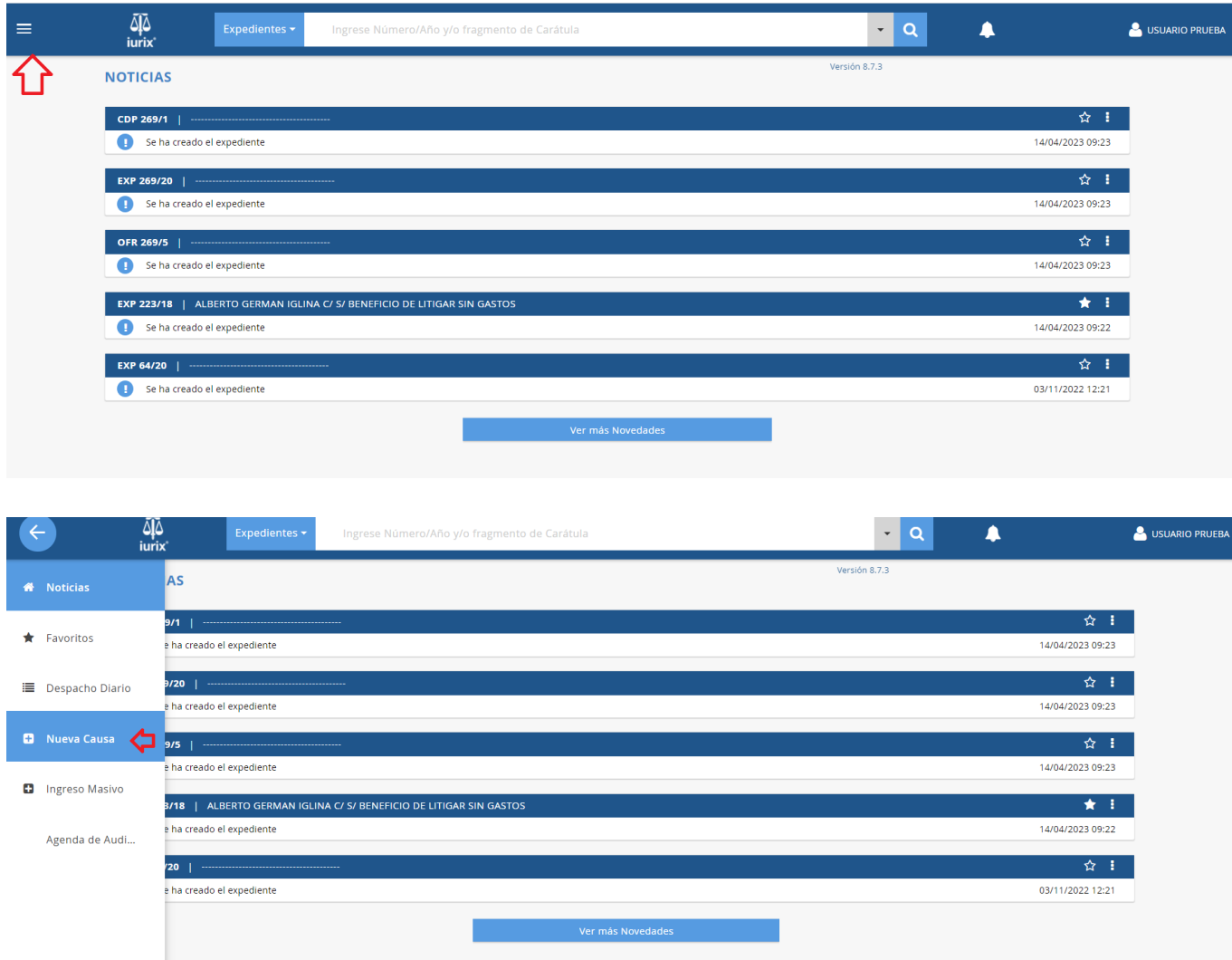

¥.

IOL VERSIÓN 8.7.3

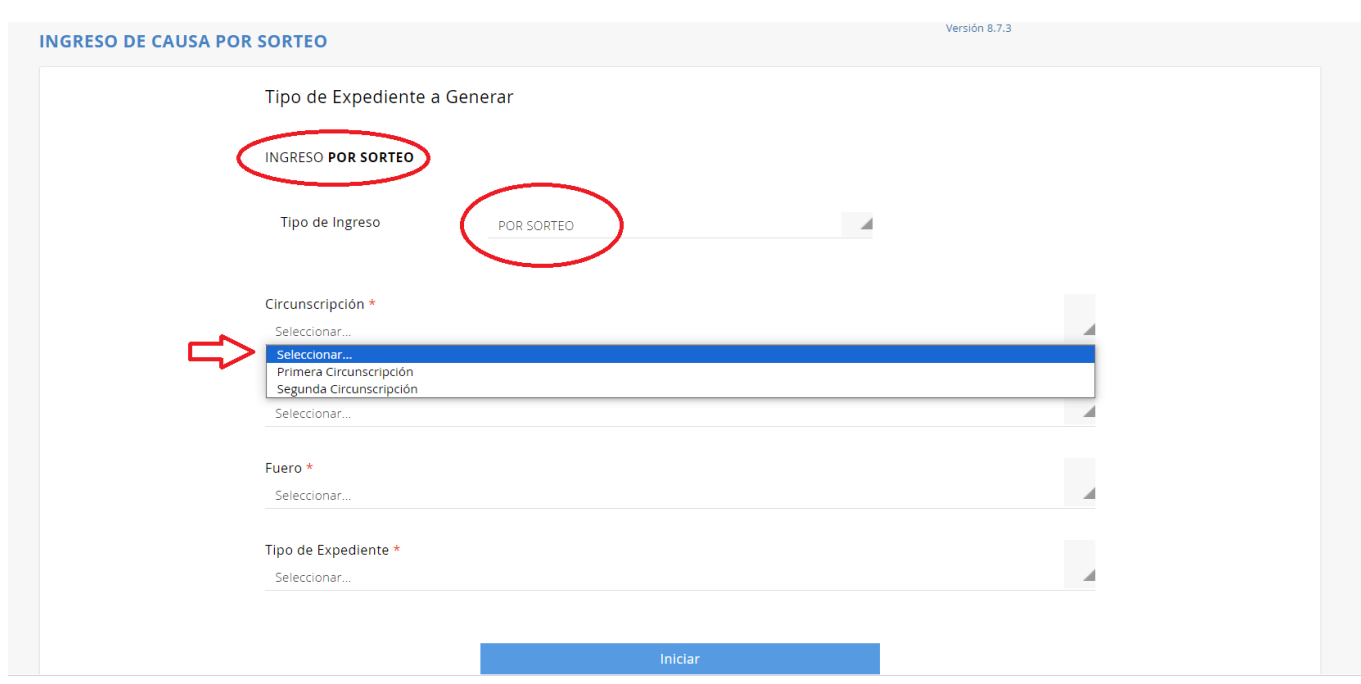

El sorteo puede realizarse para la Primera y Segunda Circunscripción, y en Primera o Segunda instancia según corresponda.

#### <span id="page-3-0"></span>**2- Ingreso Directo:**

En el caso de que la causa deba ingresar a un organismo de turno (Ej. Casos de violencia familiar, casos de fuero penal etc.), exista un único organismo competente (Ej. Superior Tribunal, Organismos de la Tercera Circunscripción, Salas Civiles de la Primera y Segunda Circunscripción, etc) o sea un concepto de juicio que le permita optar en qué organismo puede realizar el alta (ej. Amparo, etc.) puede realizar el **ingreso de una causa de manera Directa**, esto es seleccionando el Organismo.

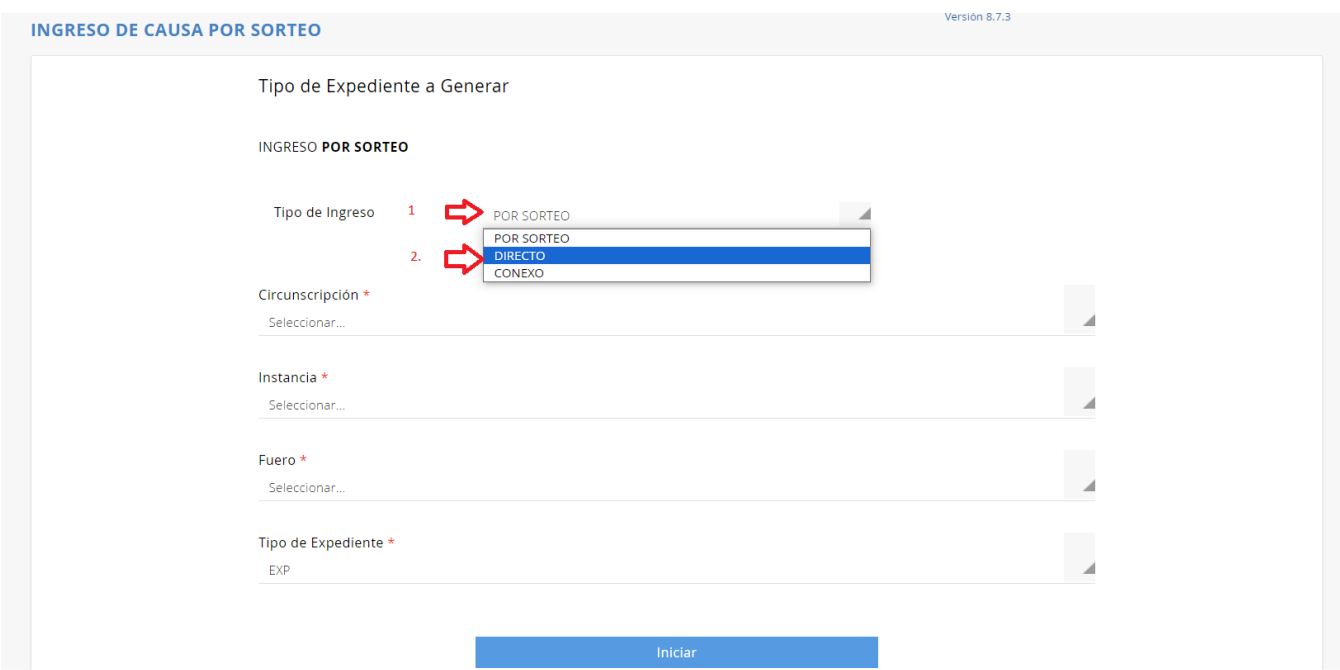

ä,

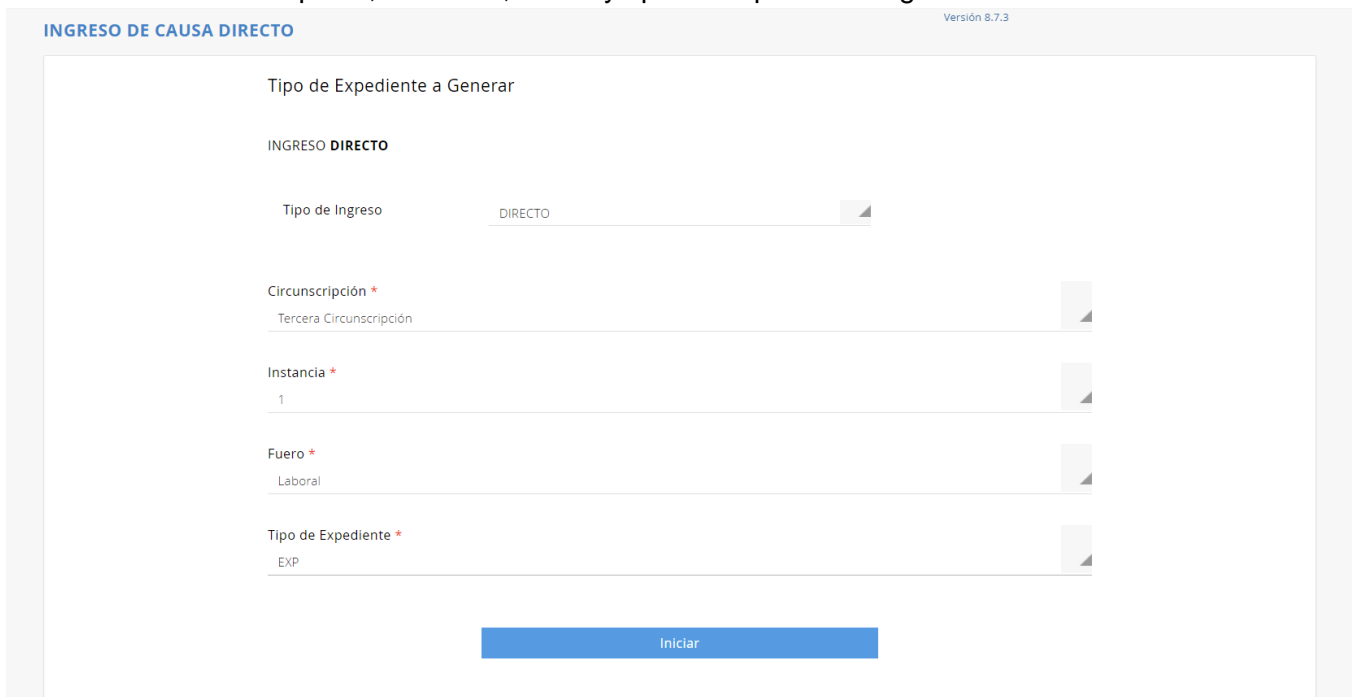

## Seleccionar Circunscripción, Instancia, Fuero y tipo de expediente a generar:

#### Hacer clic en el botón "Iniciar"

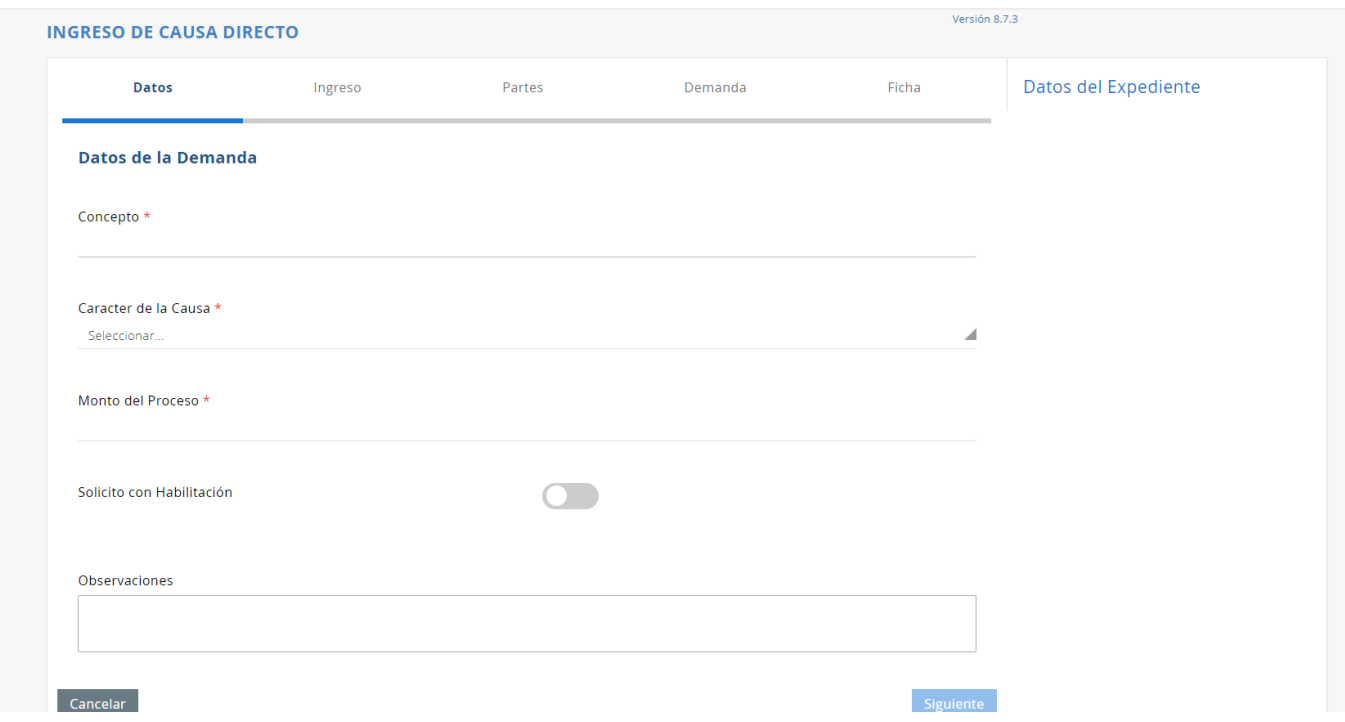

Para llenar los campos restantes, en el caso de concepto, tiene la propiedad de ser "predictivo" esto quiere decir que debe tipear al menos dos letras del concepto para que le pueda presentar la lista de conceptos que tienen dichas letras, ej.

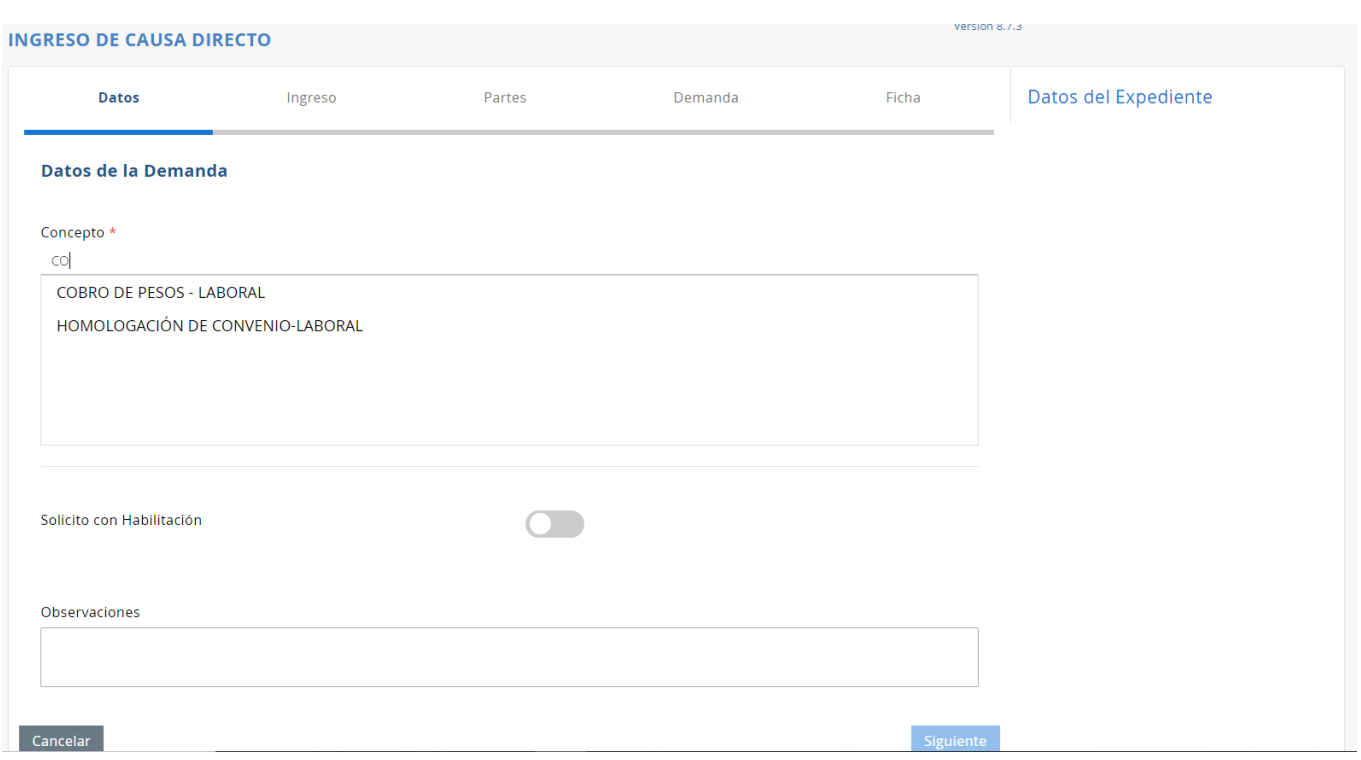

Luego debe seleccionar Carácter de la Causa (Carátula Oculta/Público), y por último ingresar el monto estimado de la causa:**MESION 8.7.3** 

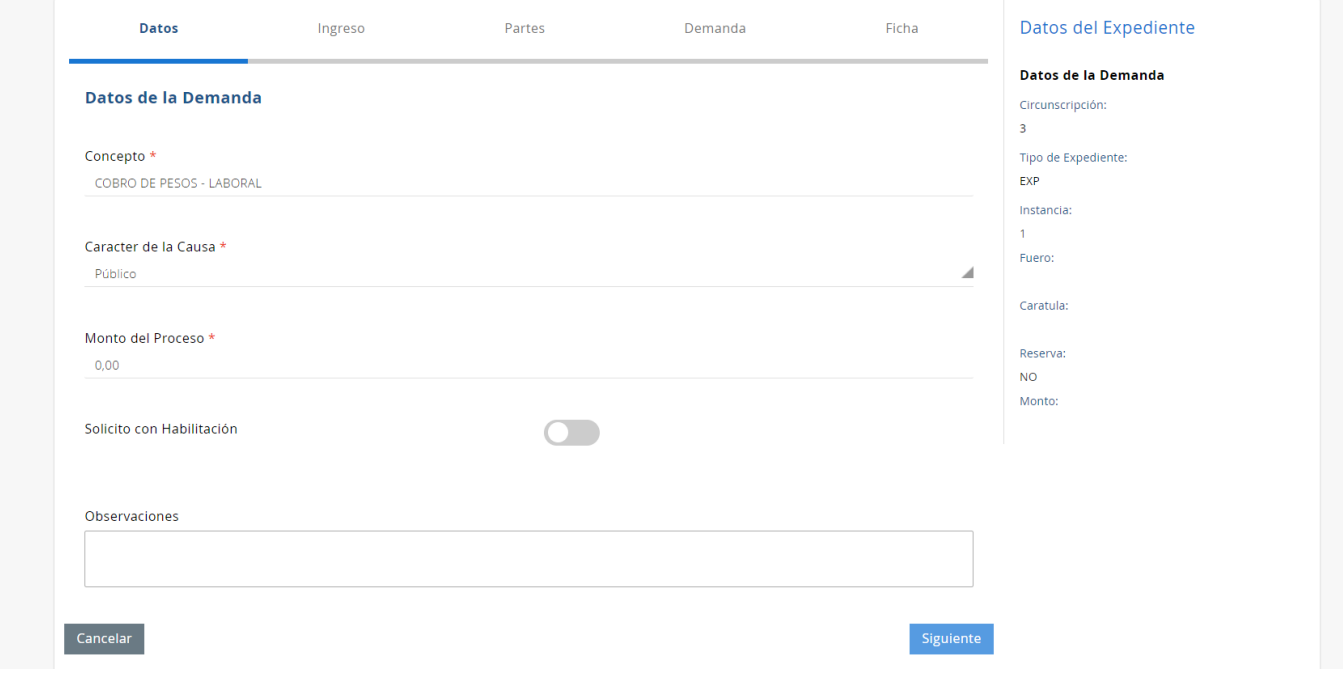

ä

Una vez completos los campos, se activará el botón "Siguiente":

#### **INGRESO DE CAUSA DIRECTO** Datos Ingreso Partes Demanda Ficha Datos del Expediente Datos de la Demanda Datos del Ingreso Circunscripción:  $\overline{\mathbf{3}}$ **Ingreso Directo**  $\overline{\phantom{a}}$ Tipo de Expediente: EXP Organismo Instancia:  $\overline{1}$ Seleccionari.<br>JUZGADO CIVIL, COMERCIAL, MINAS Y LABORAL CONC. TESTING<br>ORGANISMO MULTIFUERO - JUZGADO TESTING MULTIFUERO - PENAL<br>ORGANISMO MULTIFUERO - JUZGADO TESTING MULTIFUERO - LABORAL<br>ORGANISMO MULTIFUERO - JUZGADO TES Fuero: Laboral Testing Secretaria Caratula: Reserva: **NO** Monto:  $0.00$ Atras

En este caso, desplegará en el campo Organismo todos aquellos del fuero seleccionado previamente para que opte en cual realizar el alta.

#### <span id="page-7-0"></span>**3- Ingreso Conexo**

¥.

En el caso de que la nueva causa deba radicarse por conexidad con una existente en un organismo particular, entonces, deberá seleccionar "Tipo de Ingreso: Conexo"

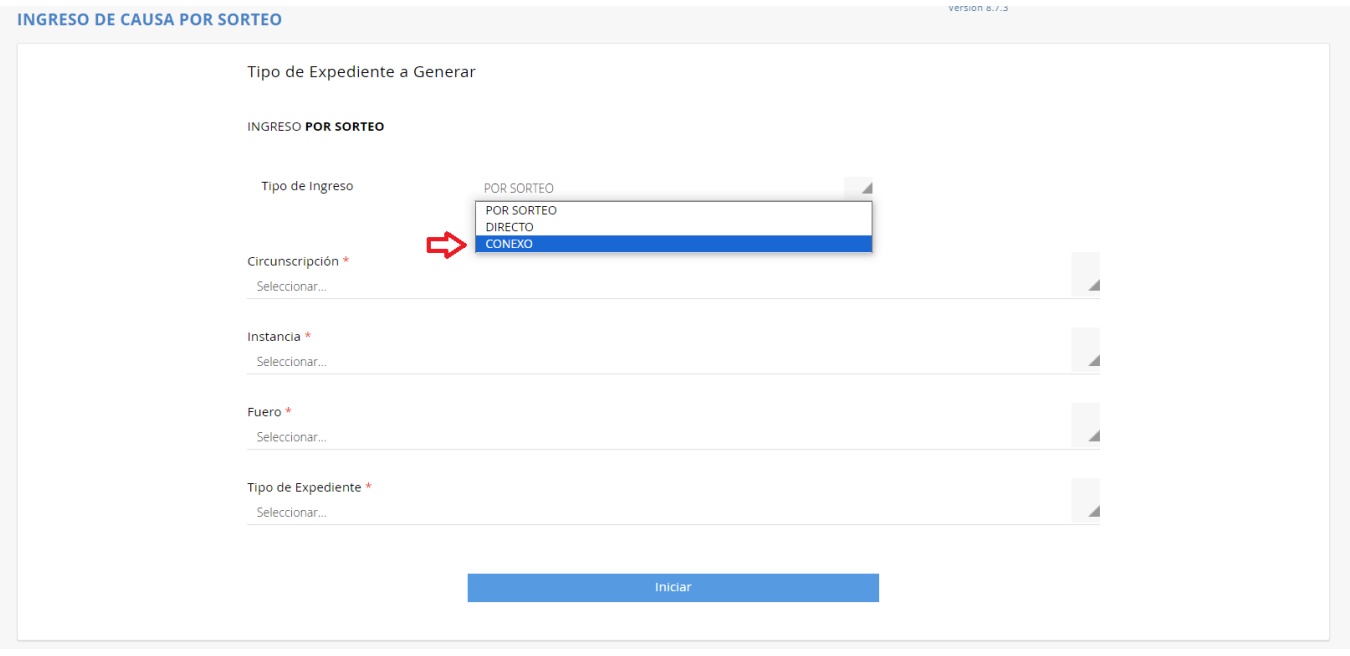

ä,

En este caso debe completar los datos de la causa existente: Tipo Nro de Expediente, año o sufijo.

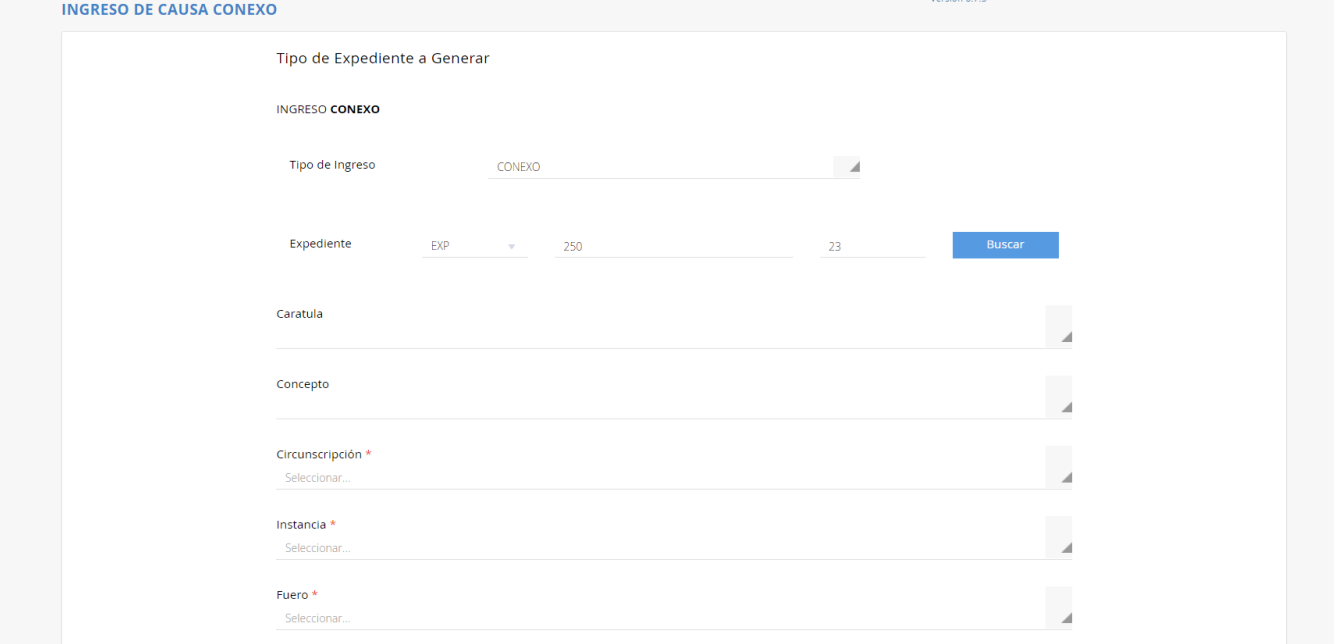

Y al hacer clic en el botón "Buscar" mostrará los datos de la misma:

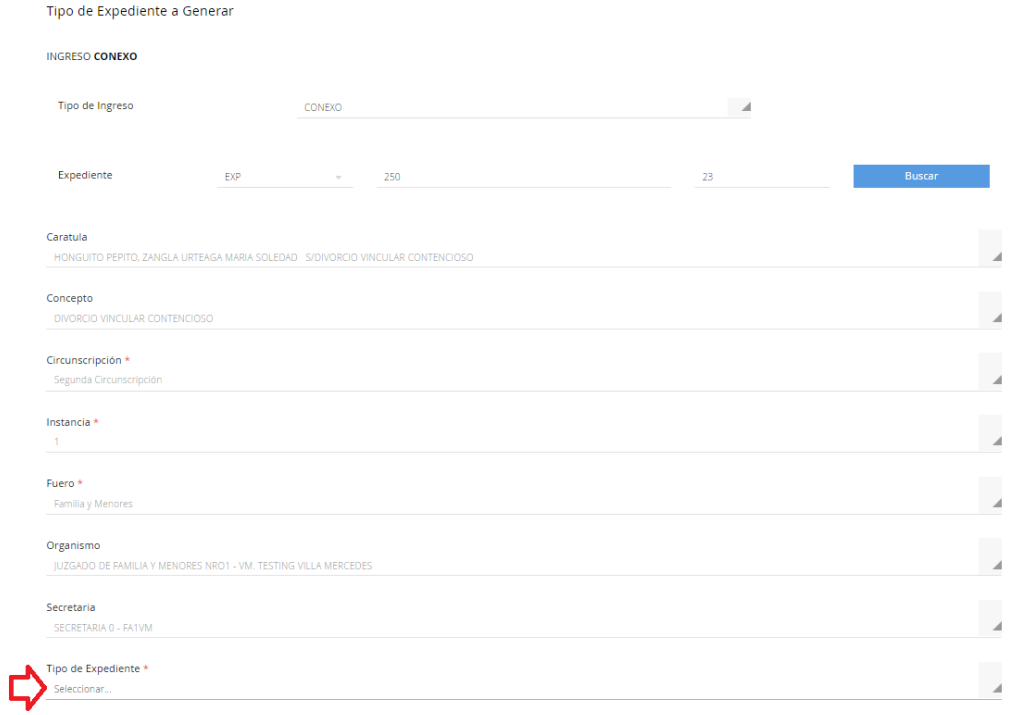

ä,

Deberá entonces seleccionar el tipo de expediente a generar en el mismo Organismo donde se encuentra radicado dicho expediente:

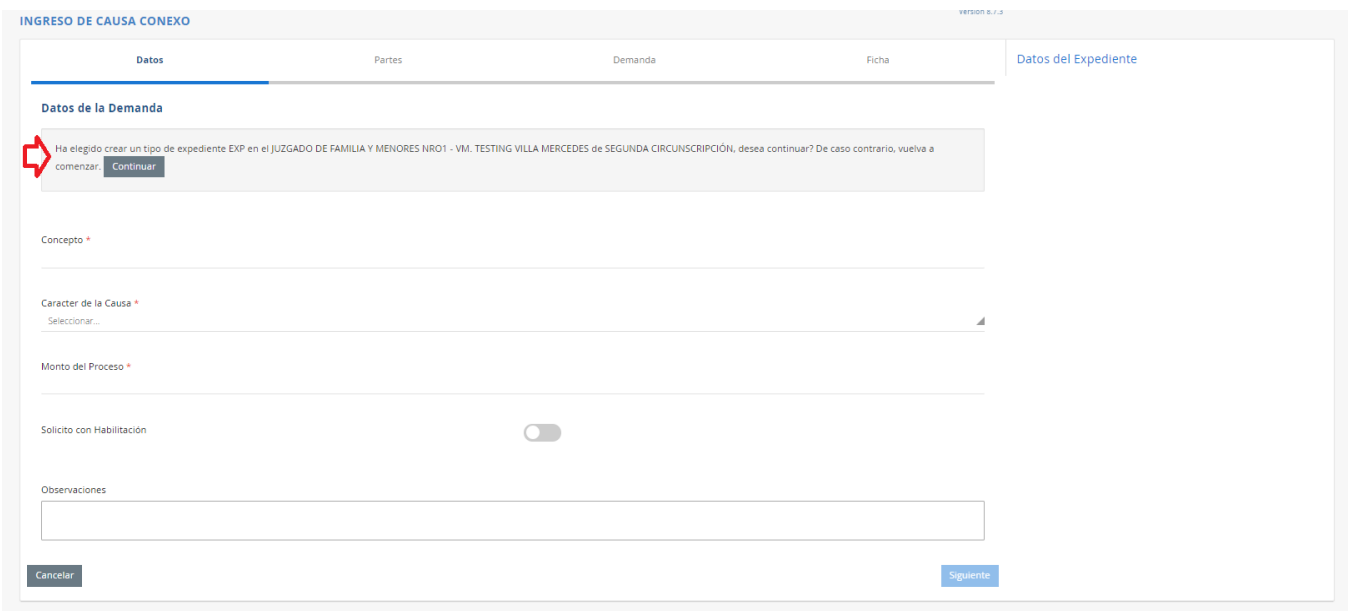

# Le advertirá en qué Organismo realizará el alta de la causa conexa

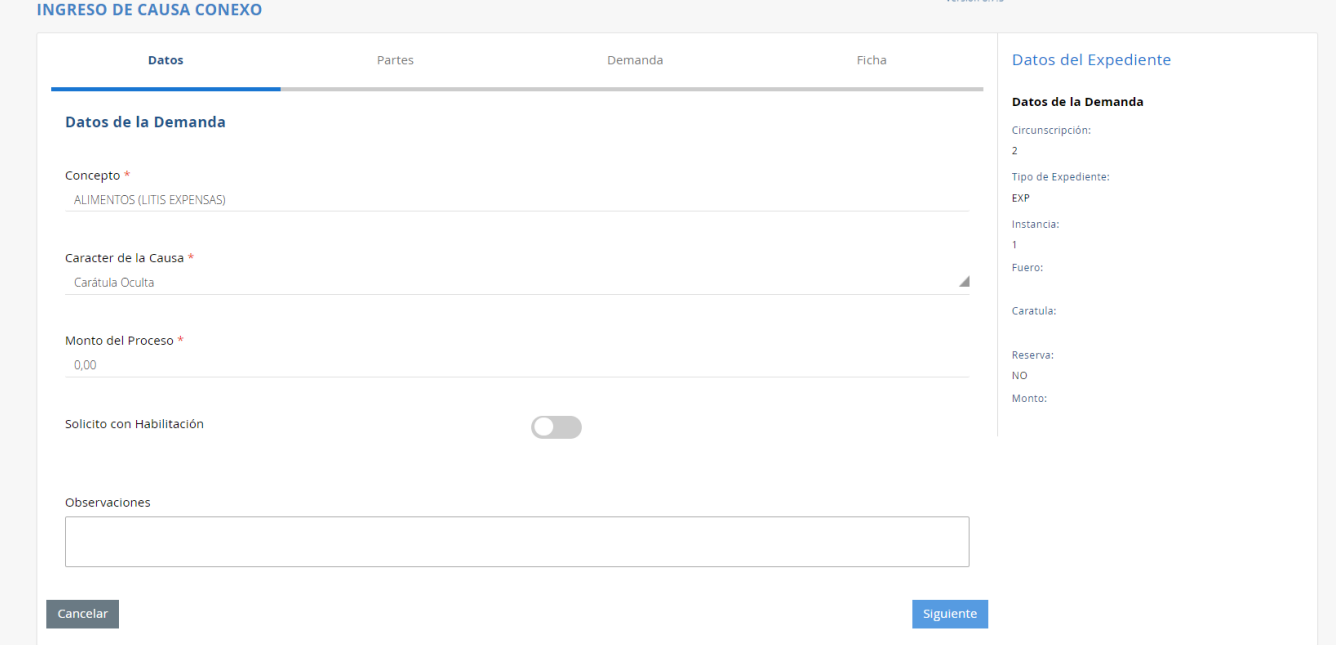

ä.

Luego de llenar los campos, pulsar clic en el botón Siguiente:

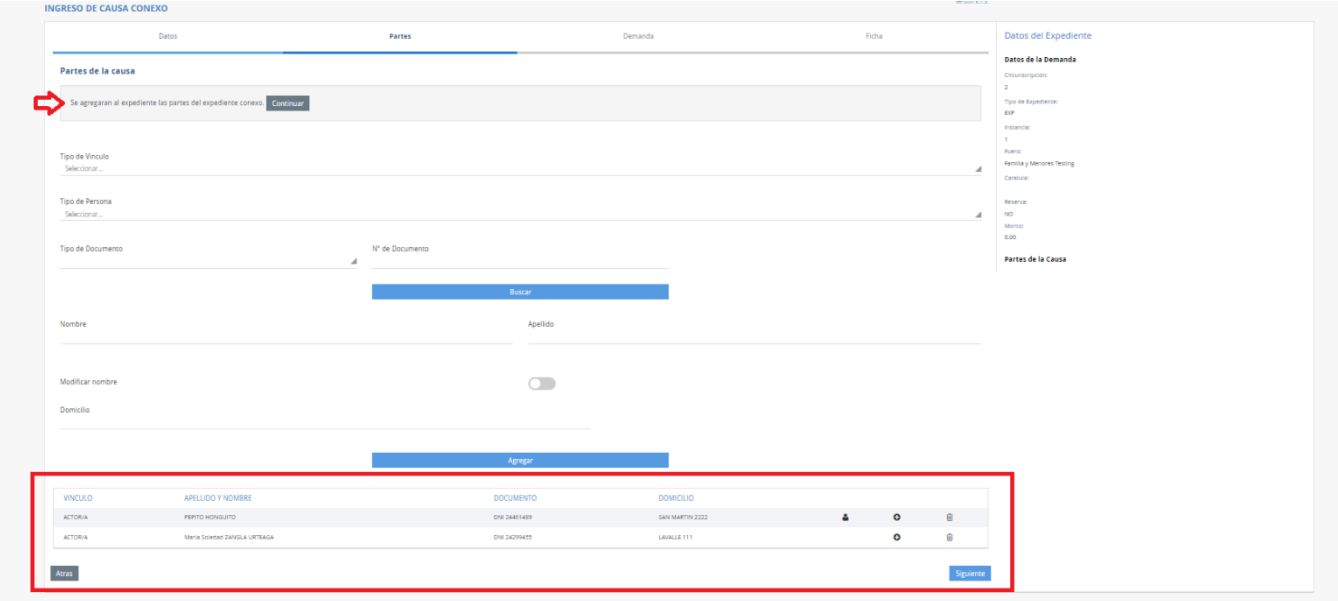

El sistema le advertirá que se darán de alta las mismas Partes de la Causa que el expediente conexo, pudiendo Ud. agregar o quitar Partes al mismo.

Fecha y Hora: 14/09/2023 10:42

Al finalizar, en el comprobante de ingreso de la causa, constará que el expediente fue ingresado como conexo.

Poder Judicial

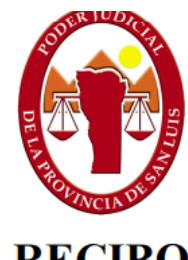

San Luis

**RECIBO** 

Con Habilitación: No

Tipo de Ingreso: Individual Juzgado/Cámara: JUZGADO DE FAMILIA Y MENORES NRO1 - VM. TESTING Secretaría: MESA DE ENTRADAS Instancia: 0 Circunscripción: SEGUNDA CIRCUNSCRIPCIÃN Juez Asignado: MARIANA SORONDO OVANDO Expediente: EXP 364/23  $\bf{0}$ **Monto de la Causa:** Carátula: HONGUITO PEPITO, ZANGLA URTEAGA MARIA SOLEDAD S/ALIMENTOS (LITIS EXPENSAS) Concepto: ALIMENTOS (LITIS EXPENSAS) Actor: ACT - HONGUITO, PEPITO (ABO - ZAPATA, VICTORIA), ACT - ZANGLA URTEAGA, Maria Soledad Demandado: Otros: Archivos: DEMANDA: tasas de justicia sobre tasa y aporte constancia.pdf - 1736015,00 bytes Observaciones: Ingresado por Conexidad: EXP 250/23

## **ESTAS MISMAS OBSERVACIONES SON VISUALIZADAS POR EL ORGANISMO ACTUANTE EN LA CARÀTULA DEL EXPEDIENTE (SOLAPA GENERAL)**